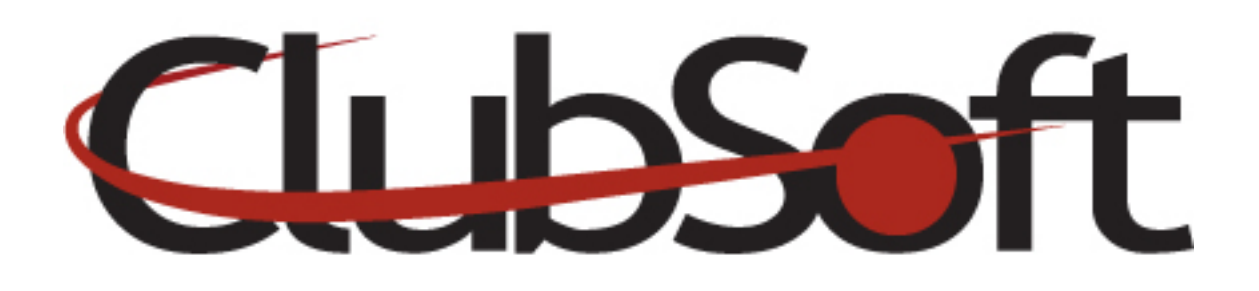

# **Module: Slideshow**

**Function:** Clubs have the ability to add a slideshow to the top of any custom page using the widgets tab. Clubs can also add/remove images in the slideshow by accessing the slideshow module. It is found under Web>Manage>Slideshows

## **Key Points to Remember**:

- Slideshows should only contain 4-7 images; if you have a large number of images to display, use a photo gallery.
- The width of the image (in pixels) needs to be set PRIOR to uploading/adding the image to the slideshow; otherwise the image may appear grainy or distorted. ClubSoft can tell you the width your slideshow images need to be. Height is generally around 225 pixels, but can be adjusted to your liking.

### **Contents:**

- 1. Create a Slideshow
- 2. Add a slideshow to a custom page

### **Create a slideshow**

- 1. In the CMA, go to **Web>Manage>Slideshow**
- 2. A list of existing slideshows will appear; you can edit an existing slideshow by clicking on the edit icon or double clicking on the name of the slideshow. You can add or delete images to an existing slideshow.
- 3. Click the **new icon** (Paper with the corner folded down) to create a new slideshow.
- 4. **Name** the slideshow
- 5. Set the **Display mode**, 'fill' is a good option
- 6. **Transition interval** (how fast the images change)- **5** is a good speed
- 7. **Width**-the width of your images needs to be adjusted **PRIOR** to uploading the image into the slideshow.
- 8. **Height**-height can be adjusted here or when you set the width prior to upload
- 9. Click the **Add Button** to browse your computer and add images.
- 10. You can drag your images to change the order
- 11. Save and close when finished

### **Add the Slideshow to a Custom Webpage**

(Slideshow will always appear at the top of the webpage)

- 1. In the CMA, go to **Web>Manage>Custom Webpages**
- 2. Select the custom page that you wish to add the slideshow
- 3. Click the Widgets Tab
- 4. Click the green  $+$  icon to add a widget
- 5. Select the Slideshow widget
- 6. Enter a display name for the slideshow
- 7. Click the looking glass to select the slideshow you just created in the previous step
- 8. Save and close